# K.I.T.T. USB Coding SpaceMat

Hardware revision: 2.0; User manual revision: 2.1

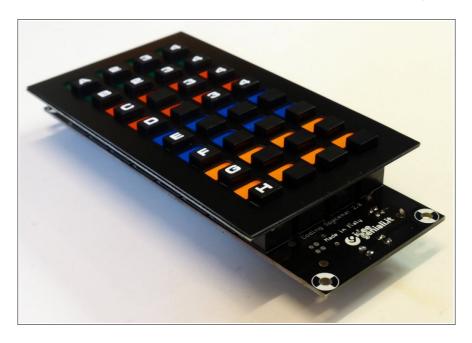

Coding spacemat has 32 working keys and a USB-B connector. Device is self-powered by USB port. Please connect to a PC with a USB A/B cable (sold separately). Keyboard is auto-detected within a few seconds, it doesn't require any special driver in most common operating systems: Windows, Linux, Mac, Android.

#### **Predefined Keys**

The 32 keys are arranged in 8 rows by 4 columns. Factory setting gives these assignments:

| A          | В        | С          | D           |
|------------|----------|------------|-------------|
| E          | F        | G          | Н           |
| I          | J        | K          | L           |
| M          | N        | О          | P           |
| Q          | R        | S          | Т           |
| U          | V        | W          | X           |
| Y          | Z        | SPACE      | BACKSPACE   |
| LEFT ARROW | UP ARROW | DOWN ARROW | RIGHT ARROW |

Factory settings for keys assignments

## Restore factory assignment predefined keys

If by chance you get really messed up with keys assignments (see below) you may restore coding spacemat to factory settings, by following this procedure:

- 1) unplug/power-down the coding spacemat
- 2) connect back to USB port the coding spacemat while holding down the last two keys of the first column (that's seventh and eighth row, first column), marked with a X on the scheme on the right
- 3) factory settings are already restored, and you may use the device as a USB keyboard with the above assignment for keys

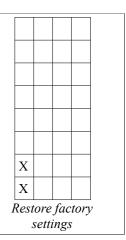

## Assigning different codes and functions to keys

- 1) Open the notepad on PC, and keep it open and focused on a new, empty document.
- 2) If plugged, unplug the coding spacemat from USB port
- 3) Plug-in/power-up the coding spacemat while holding down the first two keys of the first colum (that's first and second row, first column), marked with a X on the scheme on the right
- 4) As soon as the connector is plugged in, you may release the keys
- 5) Now wait 10 seconds while on the PC it's still the notepad open on empy document
- 6) While in programming mode, the coding spacemat will send keystrokes to PC to show messages on screen, guiding the reprogramming process. User must respond to each request by pressing the correct keys in the correct sequence on the coding spacemat
- 7) When you're done with programming, just unplug the USB cable
- 8) Plug it back in to use the coding with the newly programmed codes as keyboard

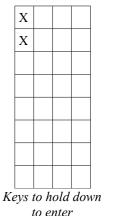

to enter programming mode

Let's pretend we don't like that the first row keys are assigned to A B C D and we prefer PAGEUP, ALT+F4, MUTE and WINDOWS+D. Needless to say, ALT+F4 will close current application, MUTE will turn audio on and off, WINDOWS+D will show desktop on a windows PC.

As soon as the coding spacemat enters programming mode, it will propose on notepad the request KEY and wants to know which key is to be redefined.

In response to KEY request, we will press the key in the upper left corner, which was previously assigned to A, but we want to redefine to PAGEUP.

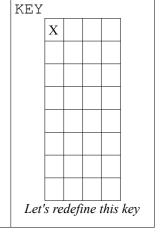

As soon as the key is pressed, the spacemat asks us the first part of the code by outputting NEW1 on notepad. Since we want to assign PAGEUP, let's look on the Scan Code Table in the last page of this manual, which code is for PAGEUP. We find out that the code is 4B. First digit of code if 4, second digit B.

To NEW1 request we must reply 4, by pressing the key associated with 4 on the coding spacemat, look at the scheme on the right. That's the fifth key on the first column. It's in Bold in the scheme. So press this key.

| NEW                 | 1 |   |  |  |  |  |  |  |  |
|---------------------|---|---|--|--|--|--|--|--|--|
|                     | 0 | 8 |  |  |  |  |  |  |  |
|                     | 1 | 9 |  |  |  |  |  |  |  |
|                     | 2 | A |  |  |  |  |  |  |  |
|                     | 3 | В |  |  |  |  |  |  |  |
|                     | 4 | С |  |  |  |  |  |  |  |
|                     | 5 | D |  |  |  |  |  |  |  |
|                     | 6 | Е |  |  |  |  |  |  |  |
|                     | 7 | F |  |  |  |  |  |  |  |
| First digit of code |   |   |  |  |  |  |  |  |  |

At subsequent request NEW2 must respond with B, the second digit of the code. Look at the scheme again, B is in bold in the scheme on the right. So we must press the key in the fourth row, second column.

| NEW                  | 2 |   |  |  |  |  |  |  |  |
|----------------------|---|---|--|--|--|--|--|--|--|
|                      | 0 | 8 |  |  |  |  |  |  |  |
|                      | 1 | 9 |  |  |  |  |  |  |  |
|                      | 2 | A |  |  |  |  |  |  |  |
|                      | 3 | В |  |  |  |  |  |  |  |
|                      | 4 | C |  |  |  |  |  |  |  |
|                      | 5 | D |  |  |  |  |  |  |  |
|                      | 6 | Е |  |  |  |  |  |  |  |
|                      | 7 | F |  |  |  |  |  |  |  |
| Second digit of code |   |   |  |  |  |  |  |  |  |

Lastly the coding spacemat will ask if we want to insert any modifier (CTRL, ALT, SHIFT, WINDOWS). We don't want for this key, so when asked MOD we'll reply pressing the key in the upper left corner, corresponding to 0: None. If we wanted a CTRL+PAGEUP we instead would press the key on second row on first column, and so on. Key is redefined. Spacemat will tell us DONE to confirm we're done with this key.

| MOD               |                       |  |
|-------------------|-----------------------|--|
| 0: None           | 8: WIN                |  |
| 1: CTRL           | 9: WIN+CTLR           |  |
| 2: SHIFT          | A: WIN+SHIFT          |  |
| 3: CTRL+SHIFT     | B: WIN+CTRL+SHIFT     |  |
| 4: ALT            | C: WIN+ALT            |  |
| 5: CTRL+ALT       | D: WIN+CTRL+ALT       |  |
| 6: ALT+SHIFT      | E: WIN+ALT+SHIFT      |  |
| 7: CTRL+ALT+SHIFT | F: WIN+CTRL+ALT+SHIFT |  |
|                   | Available modifiers   |  |

Coding spacemat will just start proposing to modify another key, by outputting KEY again. So we can repeat the process for the second key (KEY), it was factory defaults to B, but we don't like B any more, and we prefer ALT+F4. The scan code for the "F4 function key" is 3D. So first digit is 3 (NEW1) and second digit is D (NEW2). As modifier (MOD) this time we want ALT, so we'll press the 4:ALT when asked for MOD. To tell this short, to reprogram second key for ALT+F4, 4 keystrokes are required, in this order:

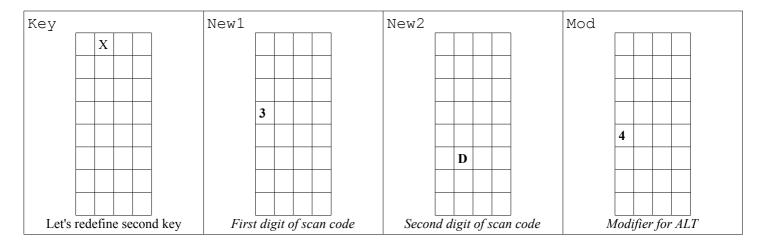

Not to mess up or get wrong with programming, it's advised to take note of the codes we want to input before starting the programming sequence itself. For our example, we wanted to assign PAGEUP to first key. PAGEUP has scan code 4B, therefore we will write 4 and B in the first key zone and 0 as MOD (modifier) in the zone for the first key in this table. Follows 3D (scan code for "function key F4") and modifier 4 (for ALT) for second key. Then to the third key we want to assign MUTE: scan code is 7F and modifier is 0 (no modifiers). And then we assign "D" (which has code 07) and modifier 7 (Windows key) to assign WIN+D to fourth key. Complete the table by writing down with a pen what you want to assign, then use the table while programming as quick-reference of what to enter as NEW1 NEW2 and MOD for each key to redefine.

| New1 | New2 | Mod | New1 | New2 | Mod | New1 | New2 | Mod | New1 | New2 | Mod |
|------|------|-----|------|------|-----|------|------|-----|------|------|-----|
| 4    | В    | 0   | 3    | D    | 4   | 7    | F    | 0   | 0    | 7    | 0   |
|      |      |     |      |      |     |      |      |     |      |      |     |
|      |      |     |      |      |     |      |      |     |      |      |     |
|      |      |     |      |      |     |      |      |     |      |      |     |
|      |      |     |      |      |     |      |      |     |      |      |     |
|      |      |     |      |      |     |      |      |     |      |      |     |
|      |      |     |      |      |     |      |      |     |      |      |     |
|      |      |     |      |      |     |      |      |     |      |      |     |

When you're done inputting keys, must unplug the coding spacemat from USB port to exit programming mode. Plug it in again to use with the freshly programmed key. If you mess up with one or a few key, just reprogram these ones. If you mess up with all keys, and want to restore factory settings, refer to "Restore factory assigned predefined keys" paragraph.

Here is an empty and big table for you, just photocopy or printout this page, and note down your assignment for the 32 keys.

| New1 | New2 | Mod | New1 | New2 | Mod | New1 | New2 | Mod | New1 | New2 | Mod |
|------|------|-----|------|------|-----|------|------|-----|------|------|-----|
|      |      |     |      |      |     |      |      |     |      |      |     |
|      |      |     |      |      |     |      |      |     |      |      |     |
|      |      |     |      |      |     |      |      |     |      |      |     |
|      |      |     |      |      |     |      |      |     |      |      |     |
|      |      |     |      |      |     |      |      |     |      |      |     |
|      |      |     |      |      |     |      |      |     |      |      |     |
|      |      |     |      |      |     |      |      |     |      |      |     |
|      |      |     |      |      |     |      |      |     |      |      |     |

Let's repeat the scheme for the input of NEW1 NEW2 e MOD.

| New1    | ·                     |   |  |                           | New2 |  |        |        | _               | Mod |                   |                       |  |  |
|---------|-----------------------|---|--|---------------------------|------|--|--------|--------|-----------------|-----|-------------------|-----------------------|--|--|
| (       | 0                     | 8 |  |                           |      |  | 0      | 8      |                 |     | 0: None           | 8: WIN                |  |  |
| 1       | 1                     | 9 |  |                           |      |  | 1      | 9      |                 |     | 1: CTRL           | 9: WIN+CTLR           |  |  |
| 2       | 2                     | A |  |                           |      |  | 2      | A      |                 |     | 2: SHIFT          | A: WIN+SHIFT          |  |  |
| 3       | 3                     | В |  |                           |      |  | 3      | В      |                 |     | 3: CTRL+SHIFT     | B: WIN+CTRL+SHIFT     |  |  |
| 2       | 4                     | С |  |                           |      |  | 4      | С      |                 |     | 4: ALT            | C: WIN+ALT            |  |  |
| 5       | 5                     | D |  |                           |      |  | 5      | D      |                 |     | 5: CTRL+ALT       | D: WIN+CTRL+ALT       |  |  |
| 6       | 6                     | Е |  |                           |      |  | 6      | Е      |                 |     | 6: ALT+SHIFT      | E: WIN+ALT+SHIFT      |  |  |
| 7       | 7                     | F |  |                           |      |  | 7      | F      |                 |     | 7: CTRL+ALT+SHIFT | F: WIN+CTRL+ALT+SHIFT |  |  |
| First o | st digit of scan code |   |  | Second digit of scan code |      |  | of sca | n code | Modifiers table |     |                   |                       |  |  |

#### List of scan codes

| LISU | oi scan codes |    |              |    |                 |    |                   |
|------|---------------|----|--------------|----|-----------------|----|-------------------|
| 04   | a A           | 2C | SPACE        | 54 | KEYPAD /        | 7C | КВ СОРҮ           |
| 05   | b B           | 2D | '?           | 55 | KEYPAD *        | 7D | KB PASTE          |
| 06   | c C           | 2E | =+ ì^        | 56 | KEYPAD -        | 7E | KB FIND           |
| 07   | d D           | 2F | [ { è é [    | 57 | KEYPAD +        | 7F | KB MUTE           |
| 08   | e E           | 30 | ]} +*]       | 58 | KEYPAD ENTER    | 80 | KB VOLUME UP      |
| 09   | f F           | 31 | \  ù §       | 59 | KEYPAD 1 END    | 81 | KB VOLUME DOWN    |
| 0A   | g G           | 32 | EUR1 ù §     | 5A | KEYPAD 2 DOWN   | 82 | KB LOCKING CAPS   |
| 0B   | h H           | 33 | ;: ò ç @     | 5B | KEYPAD 3 PGDOWN | 83 | KB LOCKING NUM    |
| 0C   | i I           | 34 | '" à°#       | 5C | KEYPAD 4 LEFT   | 84 | KB LOCKING SCROLL |
| 0D   | j J           | 35 | `~ \         | 5D | KEYPAD 5        | 85 | KEYPAD . BRAZIL   |
| 0E   | k K           | 36 | ,< ,;        | 5E | KEYPAD 6 RIGHT  | 86 | KB =              |
| 0F   | 1 L           | 37 | .> .:        | 5F | KEYAPD 7 HOME   | 87 | INT'L1 "Ro"       |
| 10   | m M           | 38 | /?           | 60 | KEYPAD 8 UP     | 88 | INT'L2 "Katakana" |
| 11   | n N           | 39 | CAPS LOCK    | 61 | KEYAPD 9 PGUP   | 89 | INT'L3 "Yen"      |
| 12   | o O           | 3A | F1           | 62 | KEYPAD 0 INSERT | 8A | INT'L4 "Henkan"   |
| 13   | p P           | 3B | F2           | 63 | KEYPAD . DELETE | 8B | INT'L5 "Muhenkan" |
| 14   | q Q           | 3C | F3           | 64 | EUR2 <>         | 8C | INT'L6 "PC9800 ," |
| 15   | r R           | 3D | F4           | 65 | APP             | 8D | INT'L7            |
| 16   | s S           | 3E | F5           | 66 | KB POWER        | 8E | INT'L8            |
| 17   | t T           | 3F | F6           | 67 | KEYPAD =        | 8F | INT'L9            |
| 18   | u U           | 40 | F7           | 68 | F13             | 90 | KB LANG1 English  |
| 19   | v V           | 41 | F8           | 69 | F14             | 91 | KB LANG2 Hanja    |
| 1A   | w W           | 42 | F9           | 6A | F15             | 92 | KB LANG3 Katakana |
| 1B   | x X           | 43 | F10          | 6B | F16             | 93 | KB LANG4 Hiragana |
| 1C   | y Y           | 44 | F11          | 6C | F17             | 94 | KB LANG5 Zenkaku  |
| 1D   | z Z           | 45 | F12          | 6D | F18             | 95 | KB LANG6          |
| 1E   | 1! 1!         | 46 | PRINT SCREEN | 6E | F19             | 96 | KB LANG7          |
| 1F   | 2 @ 2 "       | 47 | SCROLL LOCK  | 6F | F20             | 97 | KB LANG8          |
| 20   | 3 # 3 £       | 48 | PAUSE        | 70 | F21             | 98 | LB LANG9          |
| 21   | 4 \$ 4 \$     | 49 | INSERT       | 71 | F22             | 99 | KB ERASE          |
| 22   | 5 % 5 %       | 4A | HOME         | 72 | F23             | 9A | KB SYSREQ         |
| 23   | 6^ 6&         | 4B | PAGE UP      | 73 | F24             | 9B | KB CANCEL         |
| 24   | 7 & 7 /       | 4C | DELETE       | 74 | KB EXECUTE      | 9C | KB CLEAR          |
| 25   | 8 * 8 (       | 4D | END          | 75 | KB HELP         | 9D | KB PRIOR          |
| 26   | 9( 9)         | 4E | PAGE DOWN    | 76 | KB MENU         | 9E | KB RETURN         |
| 27   | 0) 0=         | 4F | RIGHT ARROW  | 77 | KB SELECT       | 9F | KB SEPARATOR      |
| 28   | RETURN        | 50 | LEFT ARROW   | 78 | KB STOP         | A0 | KB OUT            |
| 29   | ESC           | 51 | DOWN ARROW   | 79 | KB AGAIN        | A1 | KB OPER           |
| 2A   | BACKSPACE     | 52 | UP ARROW     | 7A | KB UNDO         | A2 | KB CLEAR/AGAIN    |
| 2B   | TAB           | 53 | NUM LOCK     | 7B | KB CUT          | A3 | KB CRSEL/PROPS    |
|      |               |    |              |    |                 |    |                   |

In the table you find the standard keys (A B C D), special keys (TAB, ESC), multimedia keys found on multimedia keyboards (VOLUME UP, VOLUME DOWN, MUTE), and keys you hardly find on commercial keyboards (F13, F14, F15, KB SELECT, KB AGAIN) but you may still program these keys in, and have your PC receive them out, to use in your own software or commercial "system hot-keys" software to activate various functions without messing up with "common" keystrokes.